# PowerSchool Teacher Assignment Workflow

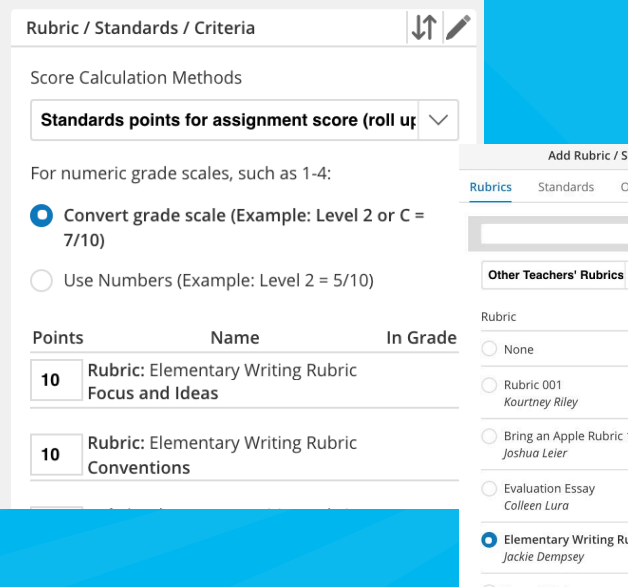

#### Add Rubric / Standards / Criteria Other Criteria Other Teachers' Rubrics  $\vee$ Standards/Criteria  $2$ Bring an Apple Rubric 1<br>Joshua Leier  $3$  $5$  > Elementary Writing Rubric  $5$  of  $5$   $>$ **Essay Rubric**  $5 \rightarrow$ Michael Abram  $1-5$   $\leq$  0  $\,$  $\overline{\phantom{a}}$  OK Cancel

## **Creating an Assignment with Optional [Scoring Cr](https://docs.powerschool.com/UCHT/getting-started/add-an-assignment/global-create)iteria**

*While creating an assignment using the Create icon, you have the option of adding a rubric, standards, or other scoring criteria to the assignment*

- ► Optional feature designed to make creating an assignment easier
- Used to communicate to students what they need to do to achieve proficiency
- ► Ensures consistency across teachers who are using the same rubric, so that students are assessed in a consistent fashion

**Elementary Writing Rubrig** 

The writing is not complete. Th

Points 100

The writing is mostly about one

#### **Students Can View the Rubric**

*If the assignment includes a rubric, students can view the grading criteria of the rubric when viewing the assignment details. This allows*  Name *students to view the criteria that must be met to receive a proficient score.*

### **Score the Assignment**

*From the Dashboard or the Assignment/ Activities List, hover over an assignment and click the Scoring icon.* 

- Messages can be sent directly to students from the assignment scoring page. Click the three dots next to student name, then select Send Message.
- Messages can also be sent from the Students page or the Students Detail page.
- The student receives an alert in Unified Classroom and can send you a response.

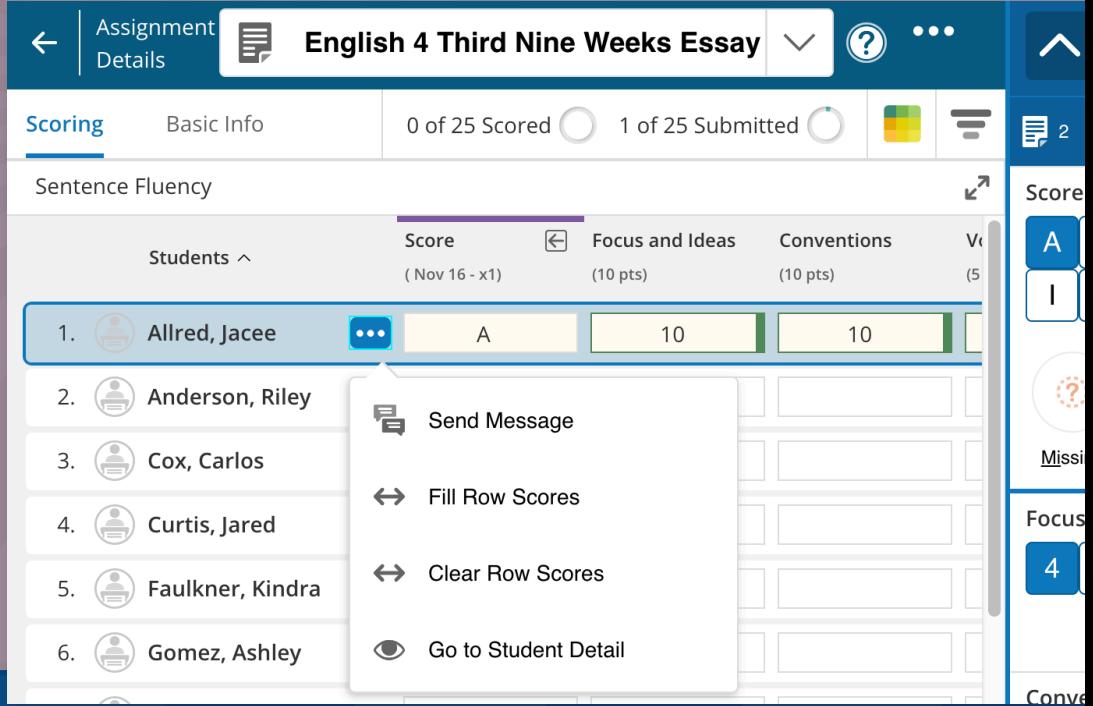

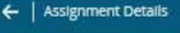

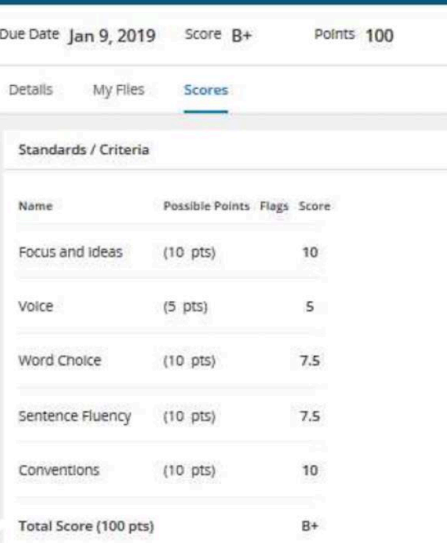

*The assignment scoring page provides a single location to enter scores for an assignment, analyze different scoring* 

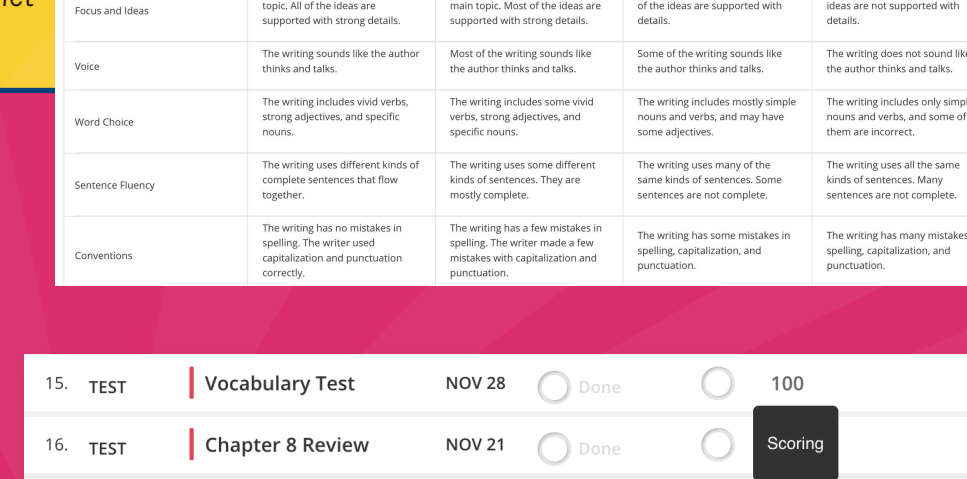

TOMORROW<sup>(</sup>

Due Date Nov 16

Standards / Criteria

Focus and Ideas

Th writing is about one mair

Conventions

English 4 Third Nine

**Weeks Essay** 

My Files

Details

Score --

Possible Points Flags

 $(10 \text{ pts})$ 

 $(10 \text{ pts})$ 

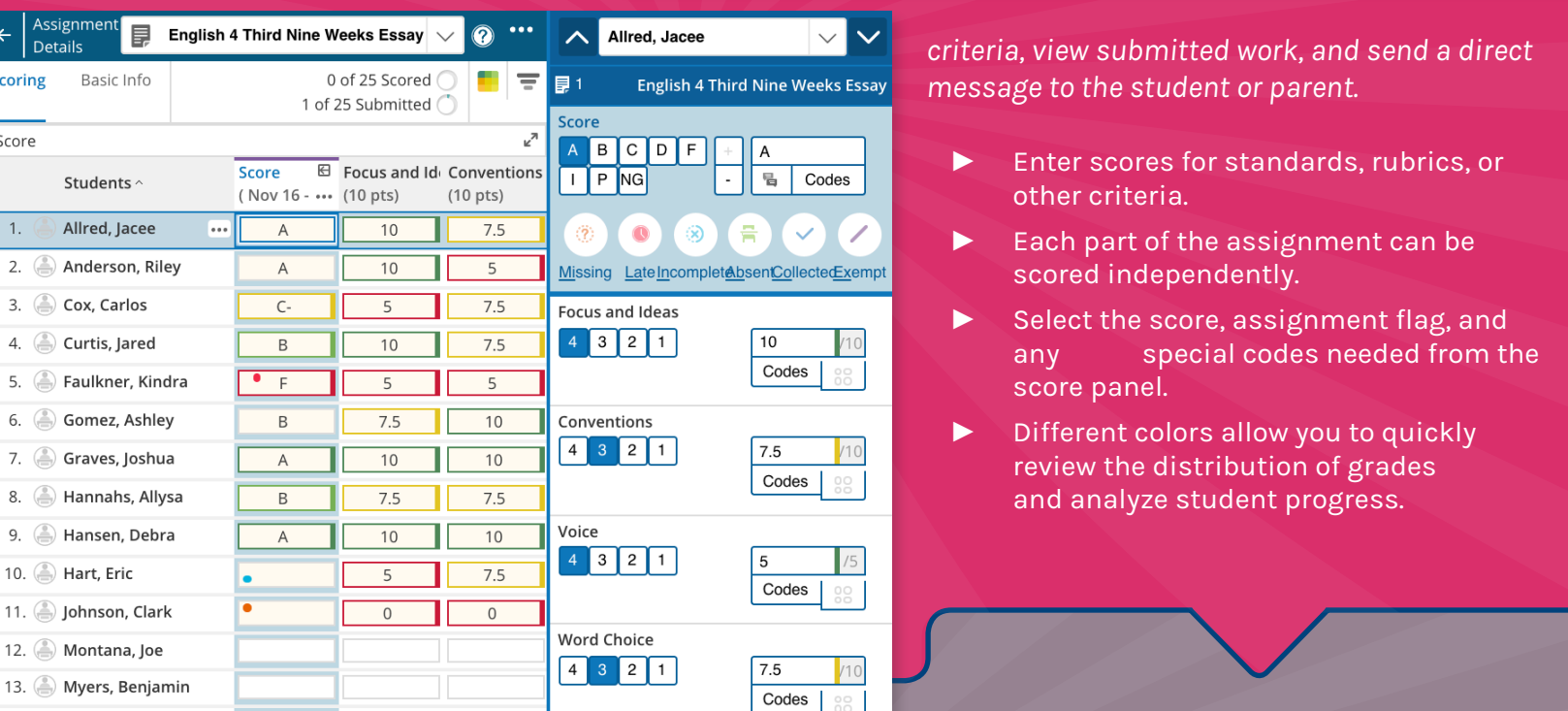

17. PROJECT

Submitted

 $\bullet$ 

圖

The writing is not complete. Some

- 
- 
- 

#### **Send a Message to the Student**

#### **Students Can Review the Scored Assignment**

- ► Students can view their assignment scores by navigating to the Dashboard > Recent Assignment widget.
- ► If the assignment is not listed, click View All, then locate the assignment in the Assignments/Activities list.
- ► If the assignment includes multiple parts, contains detailed comment feedback, or has a rubric to review, click Assignment Details on the quick view, then select the Scores tab.

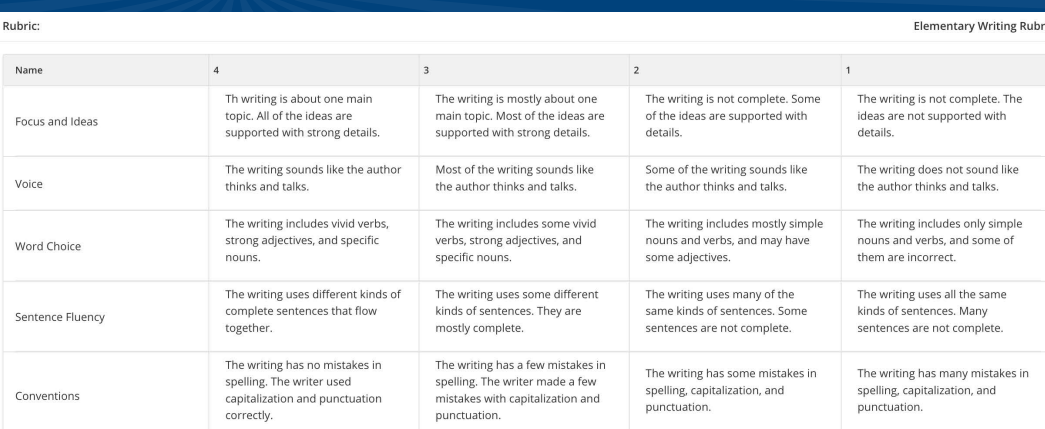